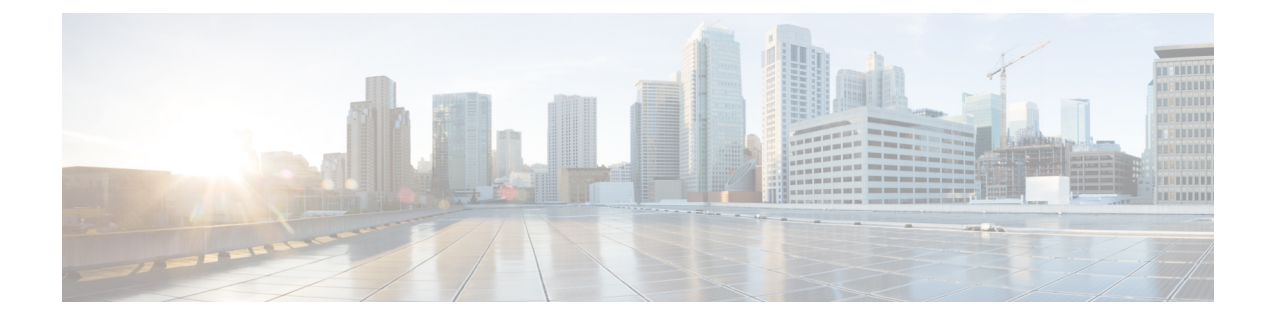

# **Configure Licensing with HyperFlex Data Platform**

- Smart Licensing and [HyperFlex,](#page-0-0) on page 1
- License Management for Connected [Environments,](#page-3-0) on page 4

## <span id="page-0-0"></span>**Smart Licensing and HyperFlex**

### **Overview**

Cisco Smart Software Licensing (Smart Licensing) is an intelligent software license management system that automates time-consuming, manual licensing tasks, such as procuring, deploying, and managing licenses across your entire organization. It provides visibility into your license ownership and consumption so you know what you own and how you are using it.

Smart Licensing introduces company-wide license pooling. Server-based licenses, or smart licenses, are not node-locked to devices so they can be used on any compatible device owned by your company. Using virtual accounts to organize licenses and product instances for your company into logical entities, for example, by business unit, product type, or IT group, makes it easy to transfer devices and licenses across virtual accounts.

The Smart Licensing feature integrates with Cisco HyperFlex and is automatically enabled as soon as you create an HX storage cluster. For your HX storage cluster to start reporting license consumption, you must register it with Cisco Smart Software Manager (SSM) through your Cisco Smart Account. A Smart Account is a cloud-based repository that provides full visibility and access control to Cisco software licenses and product instances across your company. Registration is valid for one year.

Registration enables HyperFlex to be identified to a Smart Account and allows license usage to be reported to Cisco Smart Software Manager or Smart Software Manager satellite. After registration, HyperFlex reports license usage to Cisco Smart Software Manager or Smart Software Manager satellite with the current license status. See the following License Status section for details.

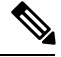

**Note**

You will need to open ports 80 and 443 to tools.cisco.com for all HyperFlex management IPs in order for this to work.

After you register your HX storage cluster, communication messages are signed by a certificate used to identify HyperFlex to Cisco Smart Software Manager or Smart Software Manager satellite. HyperFlex automatically sends the following requests:

- A renew registration request every six months. In case the automatic registration renewal does not occur, use the stcli license renew id command to manually renew.
- A renew authorization request every 30 days is required by Smart Licensing. In case the automatic authorization renewal does not occur, use the stcli license renew auth command to manually renew. You need to manually renew Smart Licensing authorization only if connectivity is not available when renewal is attempted or your renewal time is outside of your connectivity window.
- A renew authorization request is also sent to Cisco Smart Software Manager or Smart Software Manager satellite whenever license consumption changes. This authorization is valid for 90 days. If HyperFlex doesn't contact Cisco Smart Software Manager or Smart Software Manager satellite for 90 days to renew its authorization, licenses consumed by HyperFlex are reclaimed and put back in the pool.

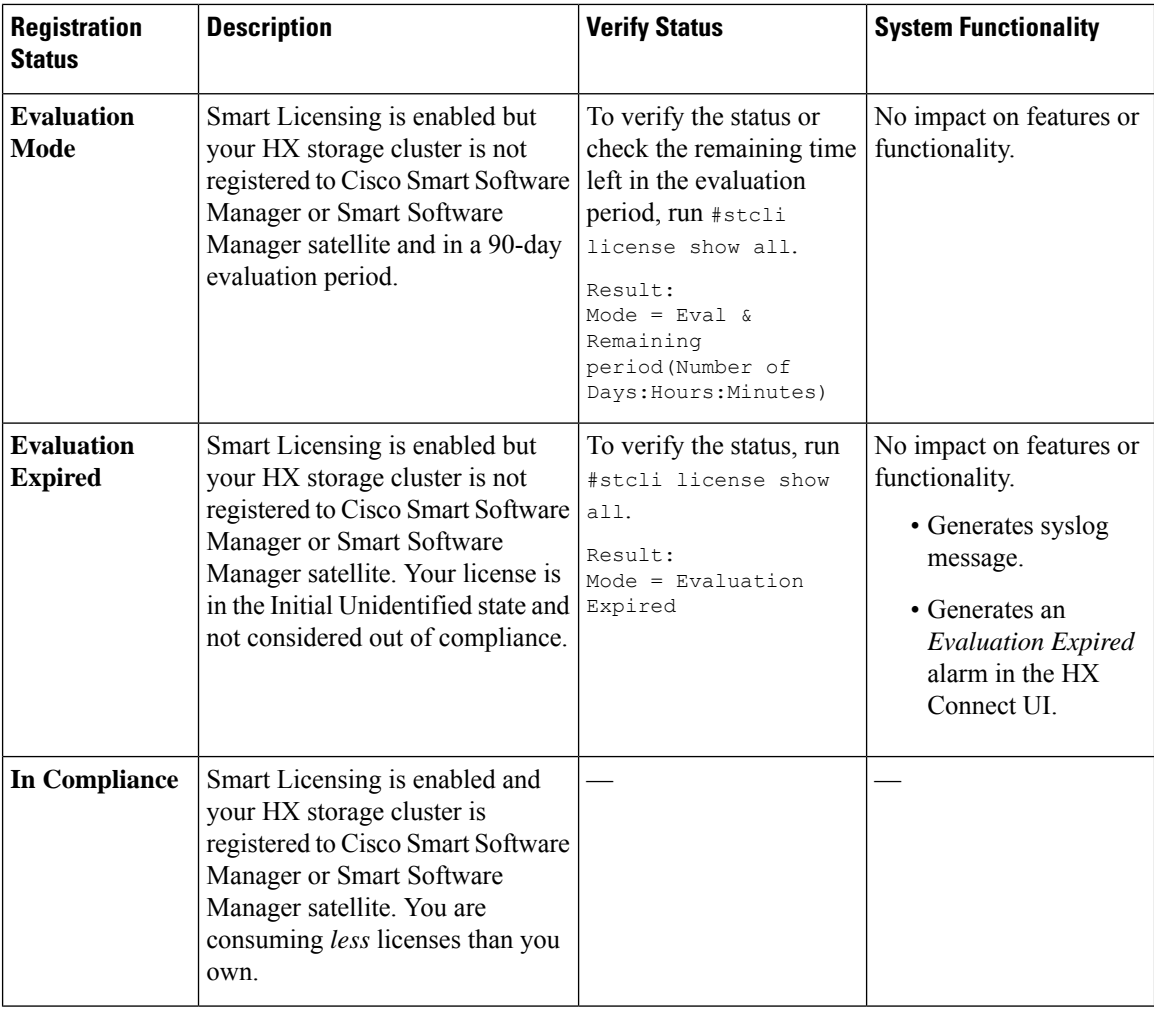

#### **License Status**

I

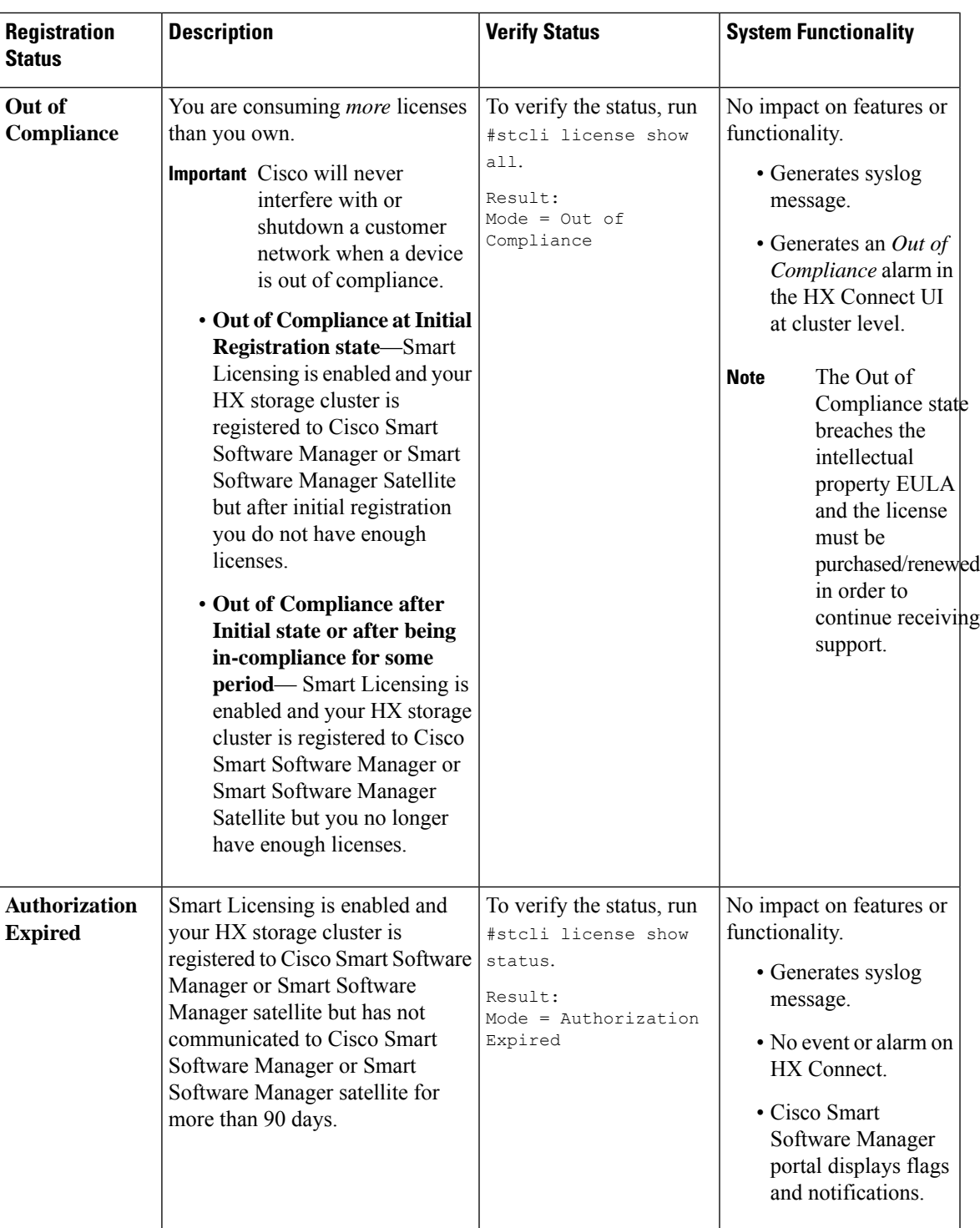

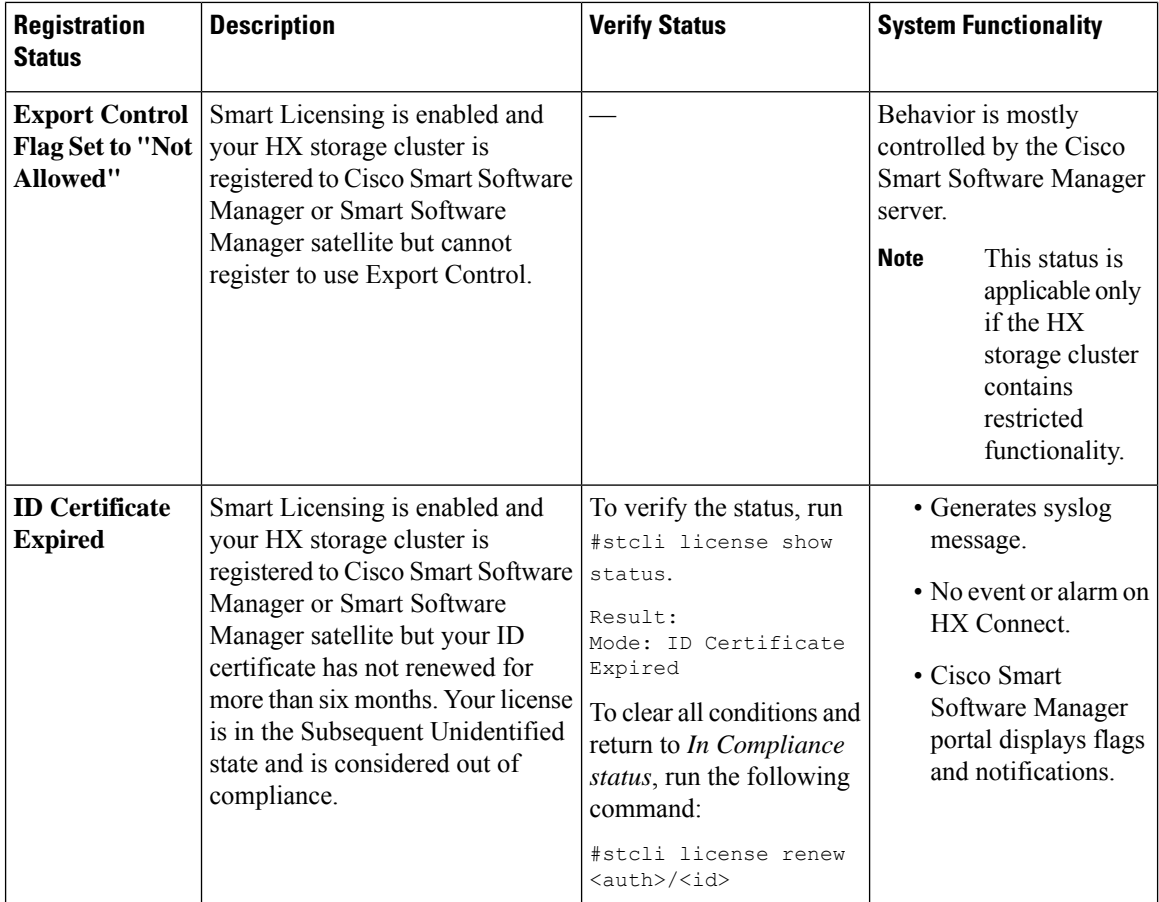

# <span id="page-3-1"></span><span id="page-3-0"></span>**License Management for Connected Environments**

To manage your licenses for connected environments, proceed as follows:

### **Registering a Cluster with Smart Software Licensing through a Controller VM**

This section covers the alternate method for registering a cluster with Smart Software Licensing.

**Step 1** Log in to a controller VM.

**Step 2** Confirm that your HX storage cluster is in Smart Licensing mode.

# **stcli license show status**

Feedback should show **Smart Licensing is ENABLED**, **Status: UNREGISTERED**, and the amount of time left during the 90-day evaluation period (in days, hours, minutes, and seconds). The Smart Licensing evaluation period starts when the HX storage cluster begins using the licensing feature and is not renewable. When the evaluation period expires, the Smart Agent sends a notification.

**Step 3** Register your HX storage cluster, where *idtoken-string* is the **New ID Token** from Cisco Smart Software Manager or Smart Software Manager satellite.

```
# stcli license register --idtoken idtoken-string
```

```
Step 4 Confirm that your HX storage cluster is registered.
```

```
# stcli license show summary
```
Alternatively, you can confirm that your HX storage cluster isregistered in **CiscoSmartSoftware Manager** > **Inventory** > **Product Instances**.

Example:

```
root@SpringpathController8OIW1HJOKW:~# stcli license show summary
Smart Licensing is ENABLED
Registration:
 Status: REGISTERED
  Smart Account: Corp X HyperFlex License
 Virtual Account: west-region
 Last Renewal Attempt: None
 Next Renewal Attempt: Aug 1 17:47:06 2017 PDT
License Authorization:
  Status: AUTHORIZED
 Last Communication Attempt: SUCCEEDED
 Next Communication Attempt: Mar 4 16:47:11 2017 PST
License Usage:
  License Entitlement Tag
       Count Status
------------------------------------------------------------------------------------------------------------------------------
  Cisco Vendor String XYZ
regid.2016-11.com.cisco.HX-SP-DP-S001,1.0_1c06ca12-18f2-47bd-bcea-518ab1fd4520 3 InCompliance
```
### **Deregistering a Cluster from Smart Licensing**

You deregister an HX storage cluster when you want to release the licenses back into the pool to be used by another HX storage cluster or to remove Cisco Smart Software Manager registration; for example, if you want to decommission a cluster. After the HX storage cluster is deregistered, HyperFlex runs in evaluation mode, if any evaluation period remains. If not, HyperFlex is in evaluation expired status. Deregistering a cluster that is in an expired evaluation state, does not impact the cluster production data.

The Smart Agent contacts the licensing cloud and unregisters itself. All Smart Licensing entitlements and certificates on the platform are removed. All certificates and registration information on the trusted store are removed. The Smart Agent can unregister even if it is unable to communicate with Cisco to deregister. If you need to use Smart Licensing again, reregister your HX storage cluster. See [Registering](#page-3-1) a Cluster with Smart Software Licensing through a [Controller](#page-3-1) VM, on page 4.

#### **Before you begin**

- Verify that your HX storage cluster is registered with Smart Licensing using the following command:
	- # **stcli license show status**

**Step 1** Log in to a controller VM.

- **Step 2** Deregister your HX storage cluster from Smart Licensing.
	- # **stcli license deregister**
- **Step 3** Confirm that your HX storage cluster is deregistered.
	- # **stcli license show summary**

### **Renewing Smart Licensing Authorization**

#### **Before you begin**

- Verify that your HX storage cluster is registered with Smart Licensing using the following command:
	- # **stcli license show status**
- **Step 1** Log in to a controller VM.
- **Step 2** Renew the Smart Licensing authorization using the following commands:
	- # **stcli license renew id**
	- # **stcli license renew auth**
- **Step 3** Confirm that the HX storage cluster is renewed and authorized.

# **stcli license show summary**